注意:本指南中产品图片仅为示意,天线数量,端口数量、类型和位置等请以实际机型为准。

# 快速安装指南

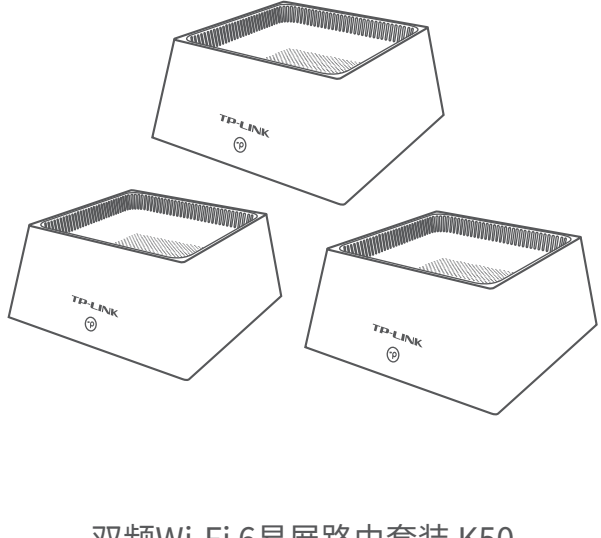

双频Wi-Fi 6易展路由套装 K50

1 产品外观

三台TP-LINK分布式路由器已默认配对,**仅需配置一台,另外两台接通电源,** 自动与已配置的路由器组网,建立连接,并获取其所有配置参数,构建分布式Wi-Fi网络。 推荐使用TL-XDR5450易展Turbo版作为分布式Wi-Fi网络的主路由,另外两台TL-XDR3050 易展版作为子路由。

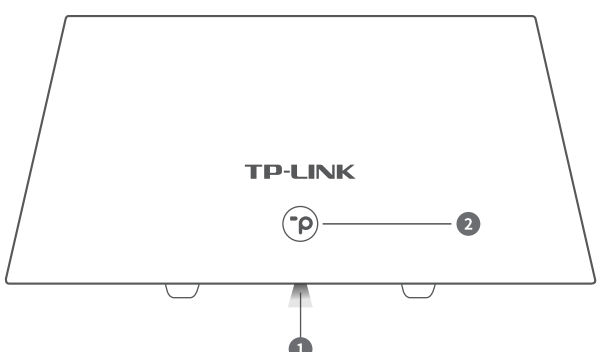

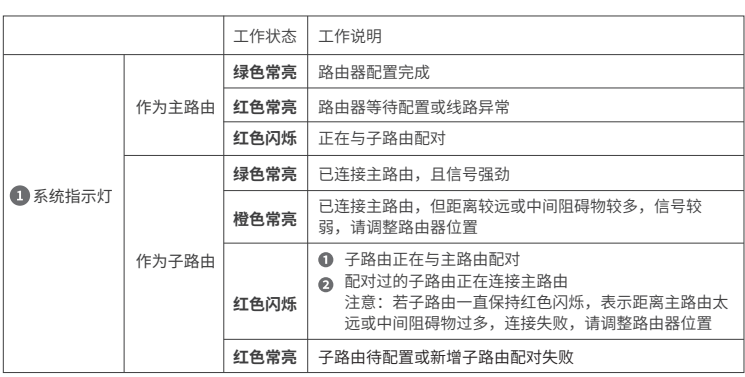

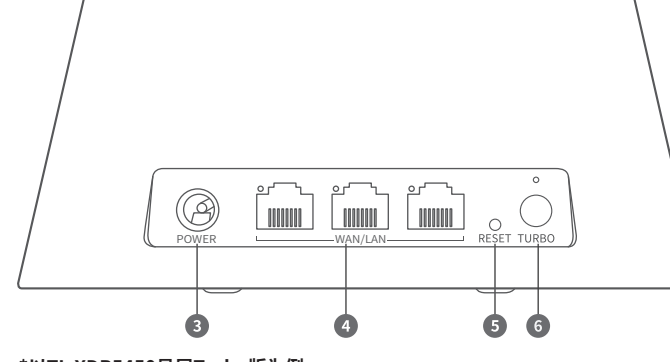

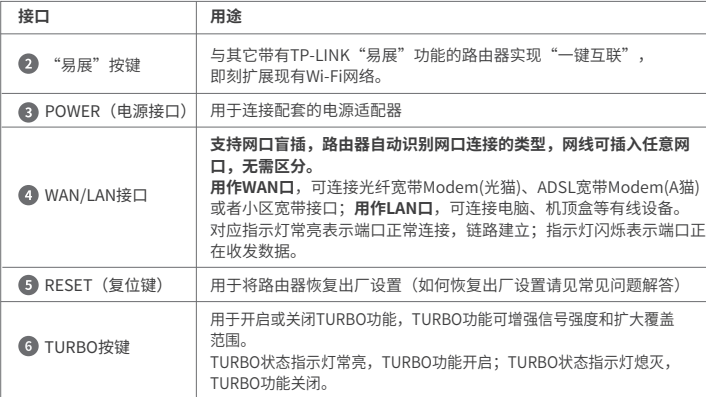

# 2 硬件连接-

#### **\*以TL-XDR5450易展Turbo版为例**

推荐使用**TL-XDR5450易展Turbo版**作为易展主路由进行配置。如图连接路由器。路由器接通电源后,系统指示灯绿色常亮,等待一段 时间后,指示灯闪烁两次,系统启动成功,指示灯变为红色常亮。

TP-LINK®为普联技术有限公司注册商标。本手册提及的所有商标,由各自所有人拥有。本手册所提到的产 品规格和资讯仅供参考,如有内容更新,恕不另行通知。除非有特殊约定,本手册仅作为使用指导,所作陈述 均不构成任何形式的担保。

作为WAN口:连接光纤宽带Modem (光猫)、ADSL宽带Modem(A猫)、 WAN/LAN接口:

小区宽带接口 作为LAN口:连接电脑、机顶盒等需 要有线连接的设备

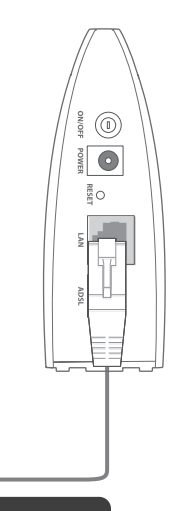

#### 3 设置路由器 一

## **\*以TL-XDR5450易展Turbo版为例**

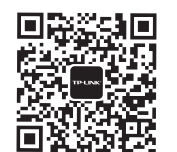

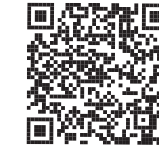

公 司 网 址: www.tp-link.com.cn<br>技术支持热线: 400-8863-400 普联技术有限公司 TP-LINK TECHNOLOGIES CO., LTD 7103504399 REV1.0.1

连接成功后,手机将自动跳转管理界 面;若未跳转,请手动打开浏览器,**在 地址栏中输入"tplogin.cn"**,登录管 理界面,创建管理员密码,点击"确 定"。

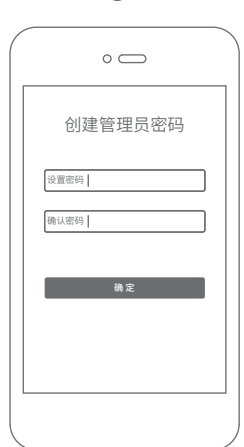

 $\Omega$ 

用手机连接路由器的无线信号。

(无线名称可在路由器底部的标贴上查找)

方式A:使用手机设置路由器

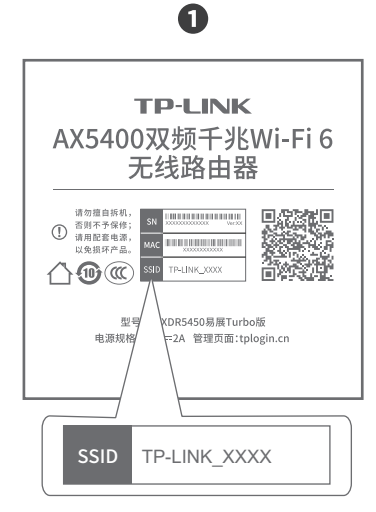

路由器会**自动检测**上网方式,请根据实际 情况设置上网参数。

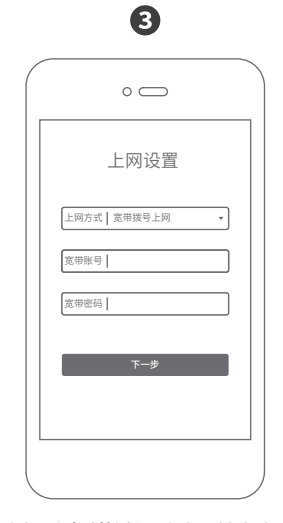

**设置无线名称和无线密码,**点击"确定"。

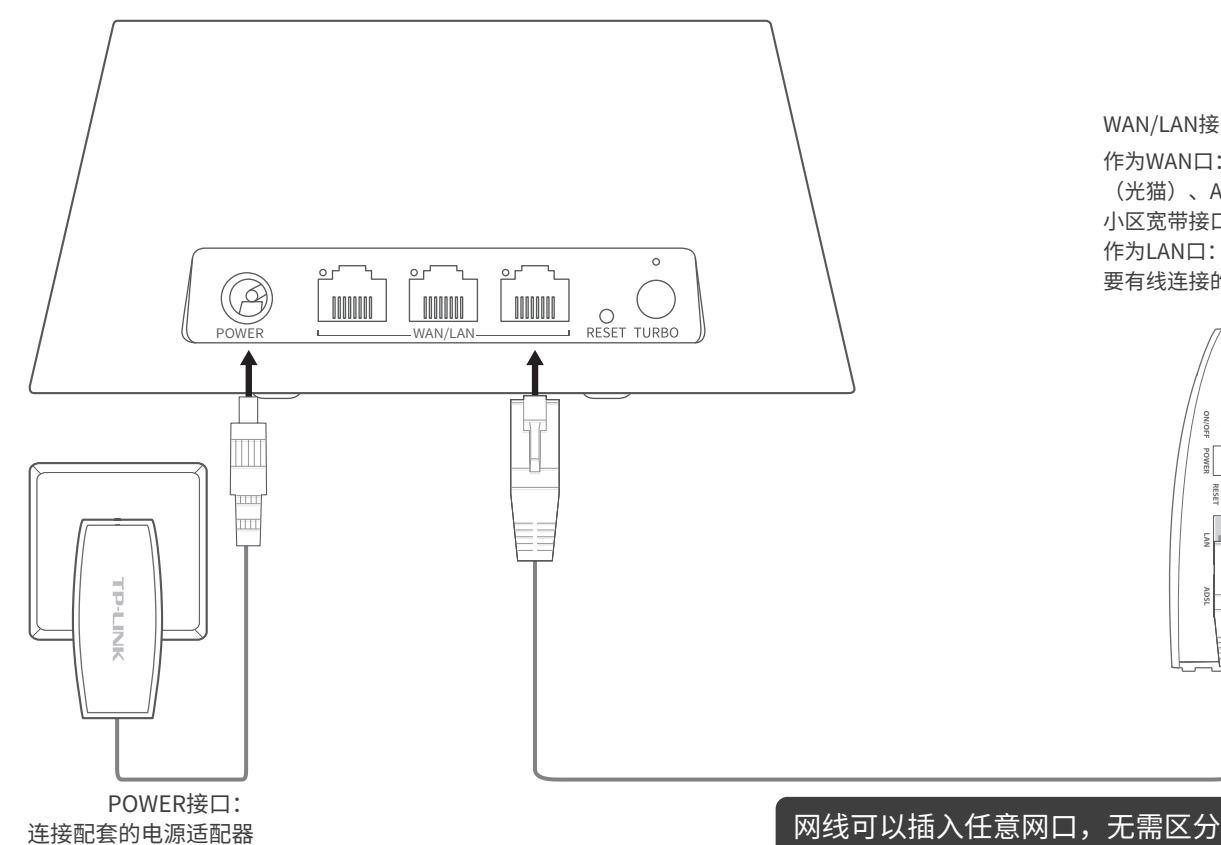

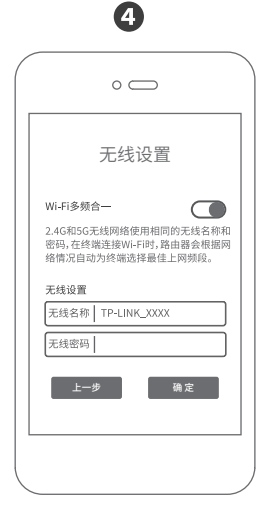

**默认启动"802.11ax高速上网模 式",**点击"确定",完成设置。 \*如果无线连接断开,请使用新的 无线名称和密码重连网络。 \*需终端支持802.11ax协议,才能 体验到802.11ax带来的高速体验。

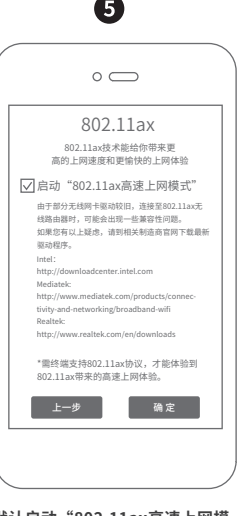

**注意:出厂时,本套装中三台路由器已配对**

微信客服随时随地 解决您的网络问题

扫一扫下载APP

路由管理更方便

未经普联技术有限公司明确书面许可,任何单位或个人不得擅自仿制、复制、誊抄或转译本手册部分或全部内容 ,且不得以营利为目的进行任何方式(电子、影印、录制等)的传播。

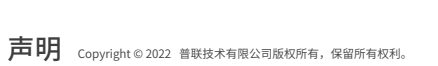

地址:深圳市南山区深南路科技园工业厂房24栋南段1层、3-5层、28栋北段1-4层

物品清单: ·三台双频无线路由器·三个电源适配器·一张参数记录标贴·一份快速安装指南 ·三根网线

#### 手机、平板电脑和笔记本使用无线无法上网怎么办?

- 请确认您的设备无线功能处于正常状态,如无线开关已经打开、可以搜索到无线信号。
- 请确认无线路由器设置正确,无线名称请不要使用中文或者特殊字符。
- 请确认进行无线连接时,选择的无线名称和填写的无线密码正确(注意区分大小写)。
- 2.远离热源,保持通风。
- 3.在储存、运输和运行环境中,请注意防水。
- 4.使用路由器附带的电源活配器。
- 5.将设备放置在平稳的表面。

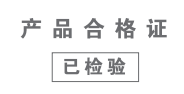

1.雷雨天气请将路由器电源及所有连线拆除,以免遭雷击破坏。

- 表示该有害物质在该部件所有均质材料中的含量均在 GB/T 26572规定的限量要求下。
- 表示该有害物质至少在该部件的某一均质材料中的含 量超出GB/T 26572规定的限量要求。(但该项目仅在 库存或已加工产品中有少量应用,且按照计划正在进 行环保切换,切换后将符合上述规定。)

#### 警告

产品保修卡

#### **酋**敬的家户, 你好!

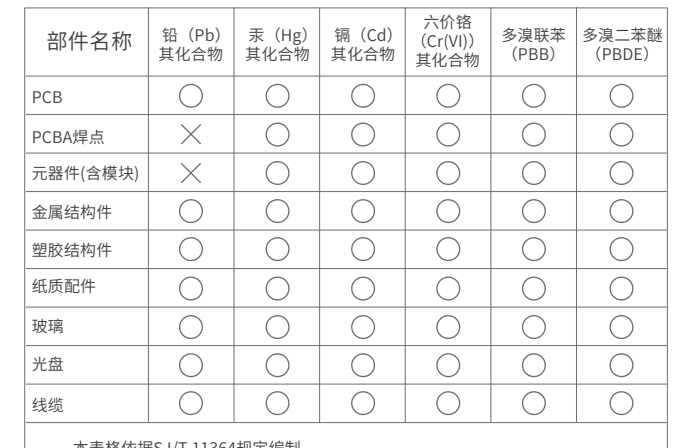

此环保使用期限只适 用于产品在用户手册 规定的条件下工作。

10

本表格依据SJ/T 11364规定编制。

- 一、下列情况不属于免费维修范围,普联技术有限公司可提供有偿服务,敬请注意:
- 已经超出保换、保修期限;
- 未按使用说明书要求安装、使用、维护、保管导致的产品故障或损坏;
- 擅自涂改、撕毁产品条形码;
- 未经普联技术有限公司许可,擅自改动本身固有的设置文件或擅自拆机修理;
- 意外因素或人为行为导致产品损坏,如输入不合适电压、高温、进水、机械破坏、摔坏、产品 严重氧化或生锈等;
- 客户发回返修途中由于运输、装卸所导致的损坏;
- 因不可抗拒力如地震、火灾、水灾、雷击等导致的产品故障或损坏;
- 其他非产品本身设计、技术、制造、质量等问题而导致的故障或损坏。

承蒙惠顾TP-LINK产品,谨致谢意!为保障您的权益,请您在购机后仔细阅读 以下内容:

# 特别说明:

- 请确保计算机为"自动获得IP地址"和"自动获得DNS服务器地址"。
- 请确保计算机连接的是路由器的LAN口,并且路由器和计算机网口相应的指示灯已亮起。
- 请打开IE浏览器,在菜单栏选择"工具"→"Internet选项",然后单击"连接"按钮,确认 选择"从不进行拨号连接",单击"局域网设置",确认所有选项均无勾选。 若通过无线连接登录

在您送修产品之前,请致电我公司技术支持热线:400-8863-400,以确认产品故障。您也可以 发送邮件至fae@tp-link.com.cn寻求技术支持。同时我们会在第一时间内将研发出的各产品驱 动程序、最新版本升级软件发布在我们的官方网站:www.tp-link.com.cn,方便您免费下载。

#### 二、技术支持和软件升级服务:

# 更多详细资料请查询TP-LINK官方网站

# 三. TP-LINK产品售后服务承诺:一年保修

- 外置电源保换期为1年,电池保换期为6个月,鼠标保换期为3个月。如因用户使用不当或意外 因素,造成电源适配器或电池有明显的硬物损伤、裂痕、断脚、严重变形,电源线破损、断 线、裸芯等现象则不予保换,用户可另行购买。
- 保修保换仅限于主机,包装及各类连线、软件产品、技术资料等附件不在保修保换范围内。 无线外置天线及光纤头元器件保修期为3个月。
- 若产品购买后的15天内出现设备性能问题,且外观无划伤,可直接更换新产品。在免费保换 期间, 产品须经过普联技术有限公司检测,确认故障后,将更换同一型号或与该产品性能相 当的返修良 品,更换下来的瑕疵产品归普联技术有限公司所有;无故障产品,将原样退回。
- 在我们的服务机构为您服务时,请您带好相应的发票和产品保修卡; 如您不能出示以上证 明,该产品的免费保修期将自其生产日期开始计算。如产品为付费维修,同一性能问题将享 受自修复之 日起三个月止的免费保修期,请索取并保留好您的维修凭证。
- 请确保每个分布式Wi-Fi网络中不超过8台"易展"路由器。
- 请确保路由器指示灯绿色常亮。若指示灯为橙色常亮,各路由器之间距离太远或中间阻碍物过多, 请调整路由器位置。
- 如果经过上述操作仍无法解决问题,请拨打技术支持热线400-8863-400.
- "易展"路由之间是否可以通过网线连接?
- 可以通过网线连接:将网线两端分别插入两台路由器的任意网口,在两分钟内,按下两台路由器 的"易展"按键,当指示灯由红色闪烁变为绿色常亮时,配对连接成功。

#### 新增"易展"路由器,如何加入已有分布式Wi-Fi网络?

- 若作为主路由,请确认网线连接是否松动,路由器上网方式是否设置正确,或拨打宽带运营商 电话,确认网络线路是否异常;若作为子路由,请调整路由器位置,重新触发配对。
- 请尝试将路由器重新上电或恢复出厂设置。
- 如果经过上述操作仍无法解决问题,请拨打技术支持热线400-8863-400.

#### 路由器附近信号突然变差或者不稳定乍久办?

- 经普联技术有限公司保换、保修过的产品将享受原始承诺质保的剩余期限再加三个月的 质保期。
- 返修产品的邮寄费用由发送方单向负责。
- 经销商向您作出的非普联技术有限公司保证的其它承诺,普联技术有限公司不承担任何 责任。

### 常见问题解答

#### 无法打开路由器的管理界面怎么办?

#### 路由器设置完成后,无法上网怎么办?

\*如果无线连接断开,请使用新的 无线名称和密码重连网络。

- 请确保路由器的网线已按照"硬件连接"中内容正确连接。
- 请检查按照本指南中"设置路由器"设置的上网方式是否符合您的实际线路环境。 如何判断上网方式可参照下表:

#### 若通过有线连接登录

 $\epsilon$ tplogin.cn 802.11ax 802.11ax技术能给你带来更高的上网速度和更愉快的上网体验 启动"802.11ax高速上网模式" 由于部分无线网卡驱动较旧,连接至802.11ax无线路由器时,可能会出现一 些兼容性问题。 如果您有以上疑虑,请到相关制造商官网下载最新驱动程序。 Intel: http://downloadcenter.intel.com Mediatek: http://www.mediatek.com/products/ connectivity-and-networking/broadband-wifi Realtek: http://www.realtek.com/en/downloads \*需终端支持802.11ax协议,才能体验到802.11ax带来的高速上网体验。

 $\bullet$ 

- 请确保上网设备已连接路由器无线网络。
- 请尝试关闭并重新打开浏览器、清除浏览器缓存或者更换不同的浏览器。
- 请更换另一台上网设备进行尝试,若为有线连接,也可尝试更换网线。
- 将路由器重新上电。
- 如果经过上述操作仍无法解决问题,请拨打技术支持热线400-8863-400。

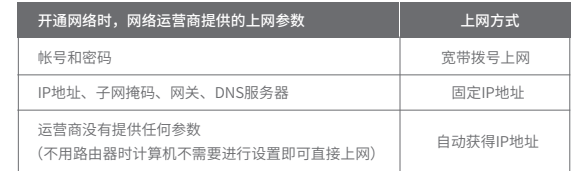

本套装设备均带有"易展"按键,可与任意带有TP-LINK"易展"功能的路由器实现"一键互联"。 与本设备互联的其它路由器会获取到本设备的所有配置参数。 TP-LINK建议:

- 如里你在公共场所使用木设备, 为保证信息安全, 请不要开启"易展"按键;
- "易展"按键未开启时,您可以通过APP或Web管理页手动与其它路由器互联。

- 请登录路由器管理界面,根据页面提示查找问题,如下:
- WAN口无网线连接:WAN口网线松动或未正确连接。
- 宽带账号或密码错误:点击路由设置 > 上网设置,重新输入宽带账号与密码,点击保存。
- 网络异常:网线连接错误或网络线路异常。请确认已参照"硬件连接"部分正确连接网线。 如果仍无法解决问题,请拨打技术支持热线400-8863-400。

如果经过上述操作仍无法解决问题,请将路由器恢复出厂设置或拨打技术支持热线400-8863-400。 如何将路由器恢复出厂设置?

• 在通电状态下,按住路由器后面板的"RESET"按键直到系统指示灯闪烁后松开。

注意:恢复出厂设置后路由器的配置参数将被全部清除,需要重新对路由器进行配置。

#### 路由器指示灯红色常亮怎么办?

将新增"易展"路由器(全新或已恢复出厂设置)接通电源。在两分钟内,分别按下主路由和 新增路由器的"易展"按键,指示灯红色闪烁,开始搜索配对,当指示灯变为绿色常亮时,新 增路由器配对成功,已加入现有分布式Wi-Fi网络。

\*若无法打开此页面,请参看常见问题解答。

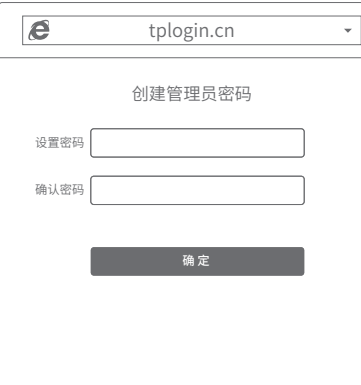

打开浏览器,在**地址栏中输入"tplogin.cn"**, 登录管理界面,创建管理员密码,点击"确定"。

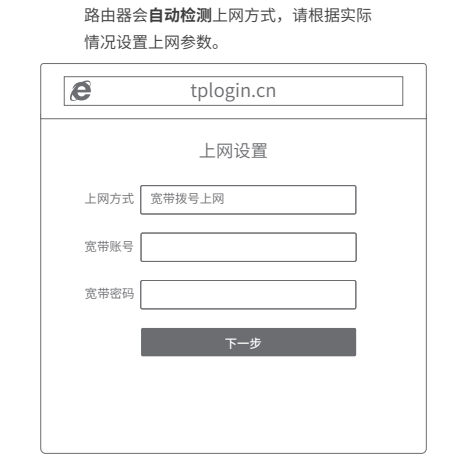

2

# A

### 方式B:使用电脑设置路由器

# $\blacksquare$

无线设置

 $\circledcirc$   $\#$   $\circlearrowright$   $\stackrel{\ast}{\sim}$ 

tplogin.cn

 $\rightarrow$ 

上一步 個定

Wi-Fi多频合一

无线设置 无线名称 TP-LINK\_XXXX

无线密码

 $\epsilon$ 

2.4G和5G无线网络使用相同的无线名称和密码,在终端连接Wi-Fi时, 路由器会根据网络情况自动为终端选择最佳上网频段。

**默认启动"802.11ax高速上网模 式",**点击"完成",设置成功。

\*需终端支持802.11ax协议,才能 体验到802.11ax带来的高速体验。

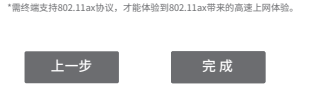

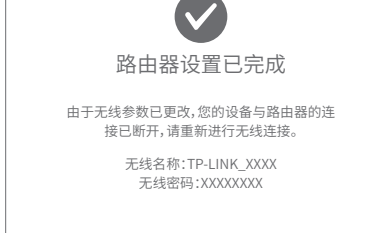

\*如果无线连接断开,请使用新的无 线名称和密码重连网络。 设置完成后,路由器即可正常上网。

**设置无线名称和无线密码**,点击"确定"。

8

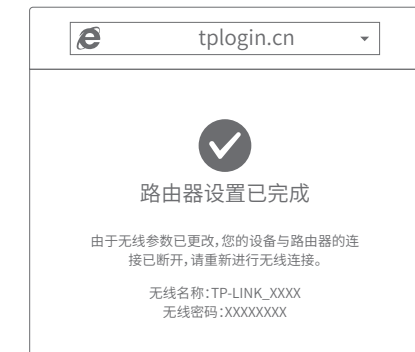

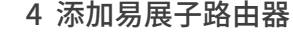

合理选择另外两台路由器的位置,避免主、子路由器之间距离太远或中间障碍物太多。

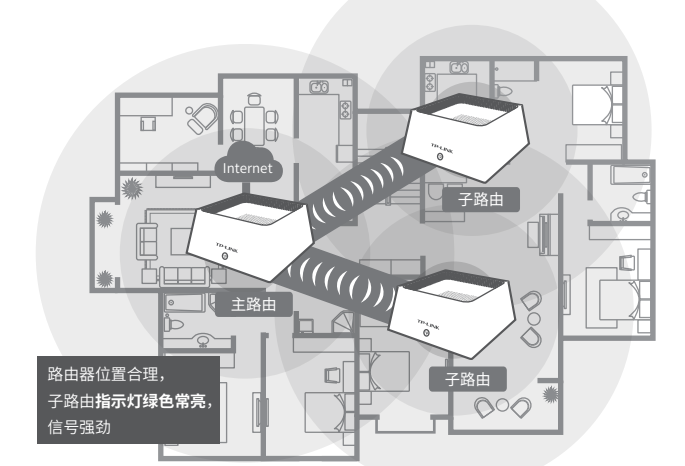

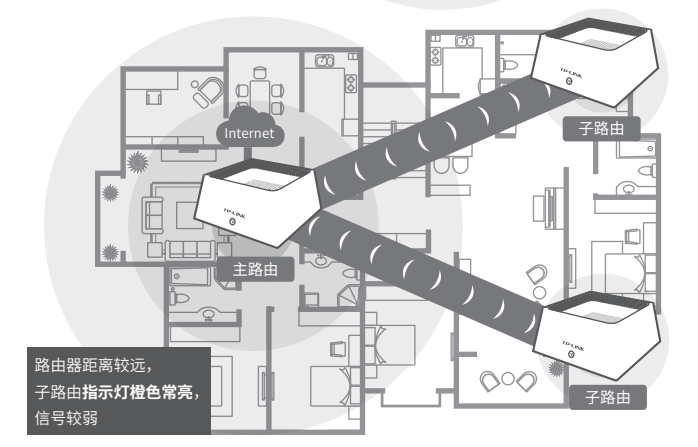

\*分布式Wi-Fi网络最多可实现8台 (1+7) TP-LINK "易展"路由器同时连接。

将易展子路由器接通电源,系统指示灯**绿色常亮**,等待一段时间后,指示灯闪烁两 下,路由器启动成功。

启动成功后,路由器指示灯**红色闪烁**,开始搜索主路由,当指示灯变为**绿色常亮**,路 由器连接成功并获取到已配置好的所有参数,组成分布式Wi-Fi网络,即可享受上网。 若指示灯**橙色常亮**,表示路由器距离较远或中间障碍物较多,连接成功但信号较弱, 请调整路由器位置,获取更好的上网体验;若指示灯一直保持**红色闪烁**,表示路由器 距离太远或中间障碍物太多,连接失败,请调整路由器位置。

### 易展子路由器接通电源即可,无需任何配置,即插即用。

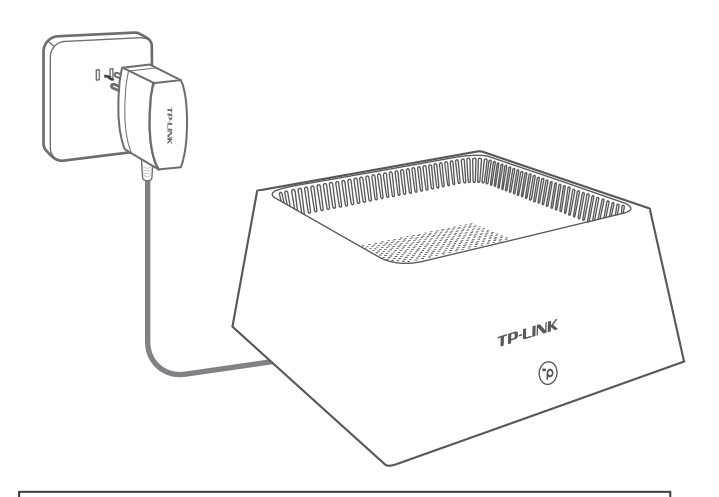

请确保**子路由**处于出厂设置状态,主路由器正常连接Internet。 如子路由已配置过,请先恢复出厂设置(如何恢复出厂设置见常见问题解答)。